## 2-2 充塡回収業者が、回収した冷媒を再生処理業者へ処理依頼する方法

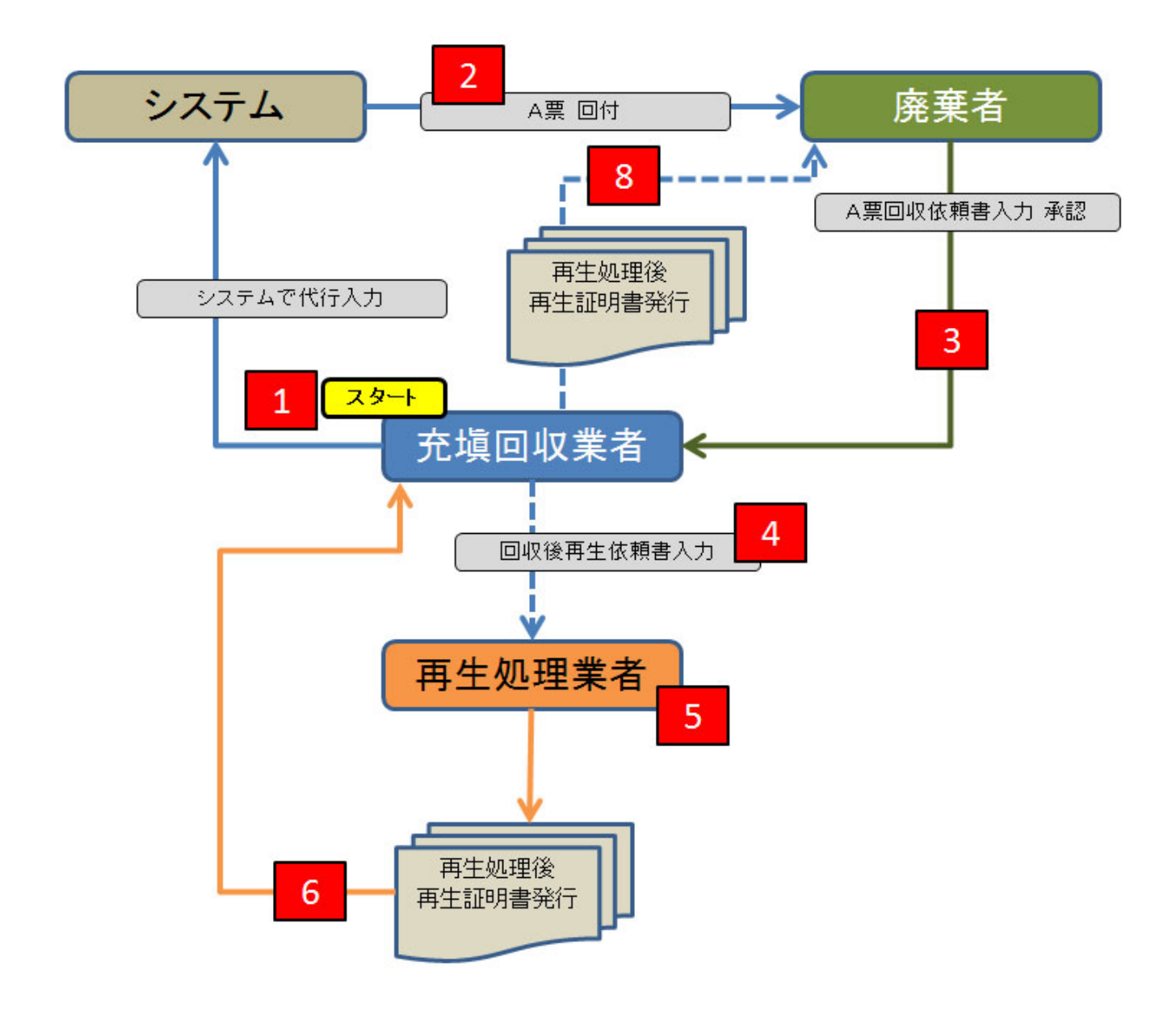

■ 回収したフロンの回収量を入力します。 ■■■■「回収量等」の赤文字部分をクリックします。

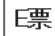

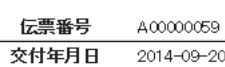

回収依頼書

## ■廃棄する機器の所有者等

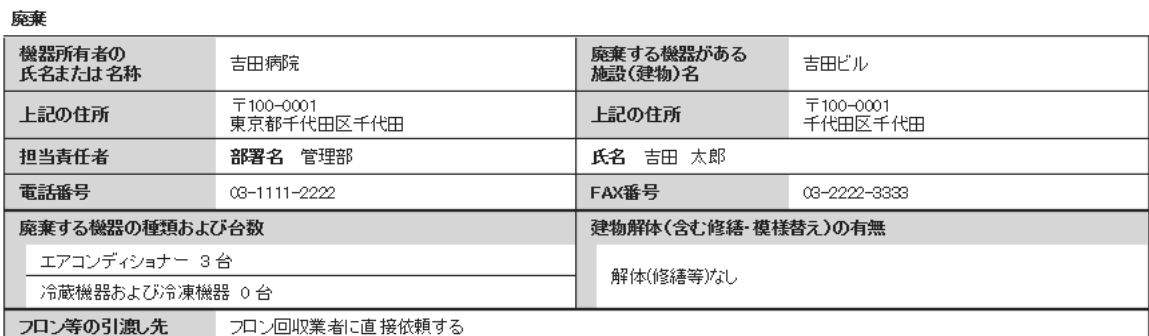

## ■フロン回収業者

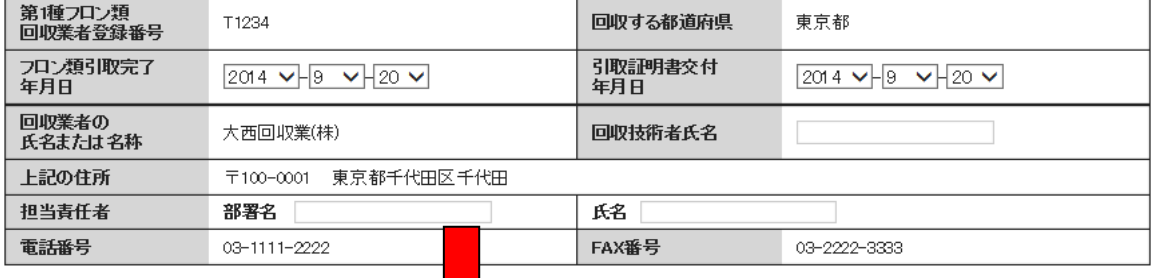

## ■回収量等

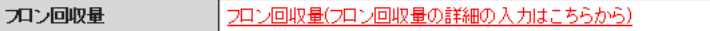

下記のとおりフロン類を回収しました。

管理番号:

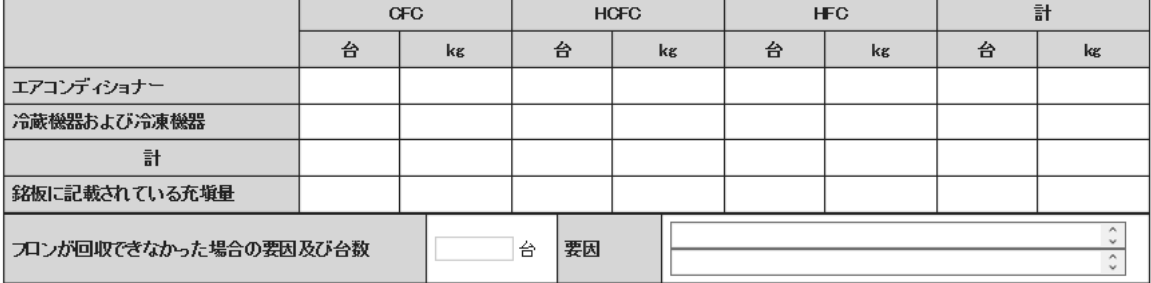

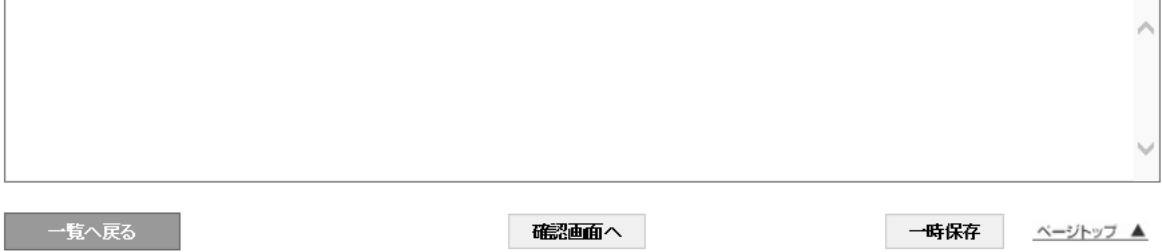

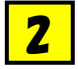

## 2 回収量を入力します。 この場合は、R401Aを 50kg 回収したことになります。 ー・・・ーーー<br>「更新する」ボタンを押して、メッセージの「OK」ボタン押します。

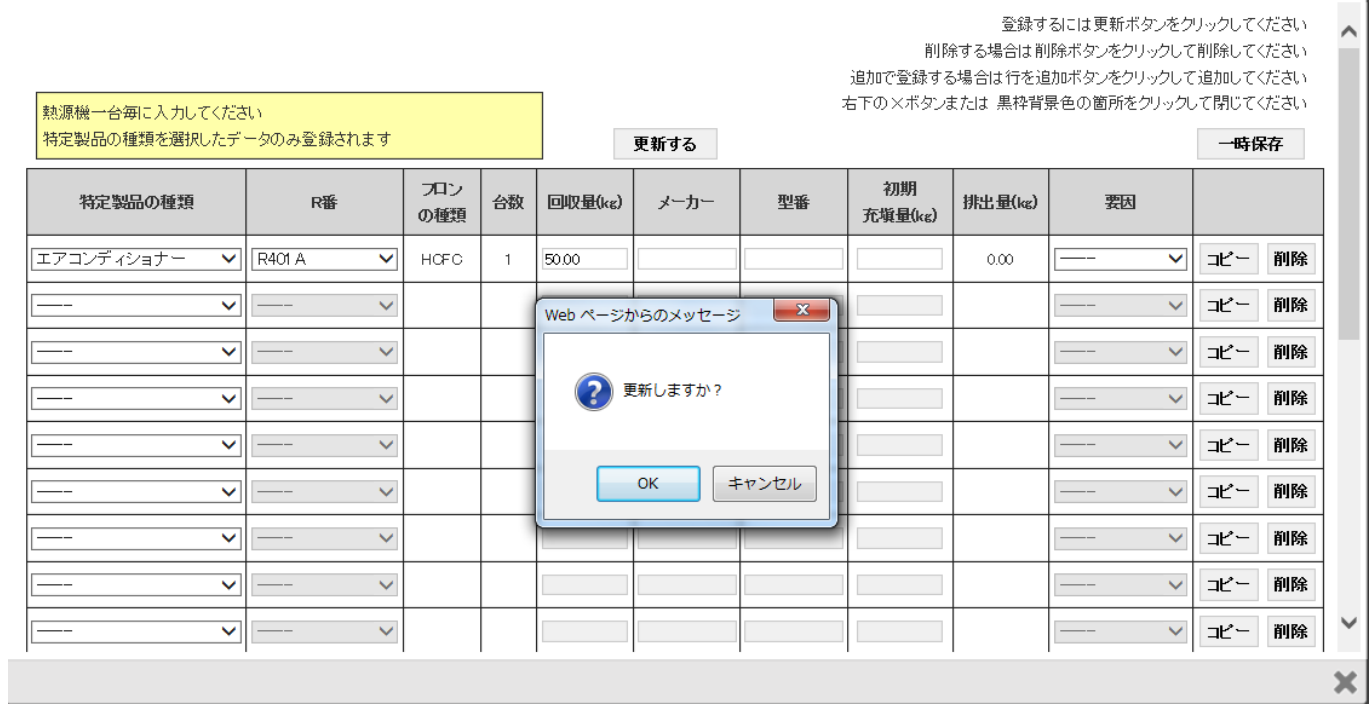

## E票に回収量が表示されます。

## ■回収量等

3

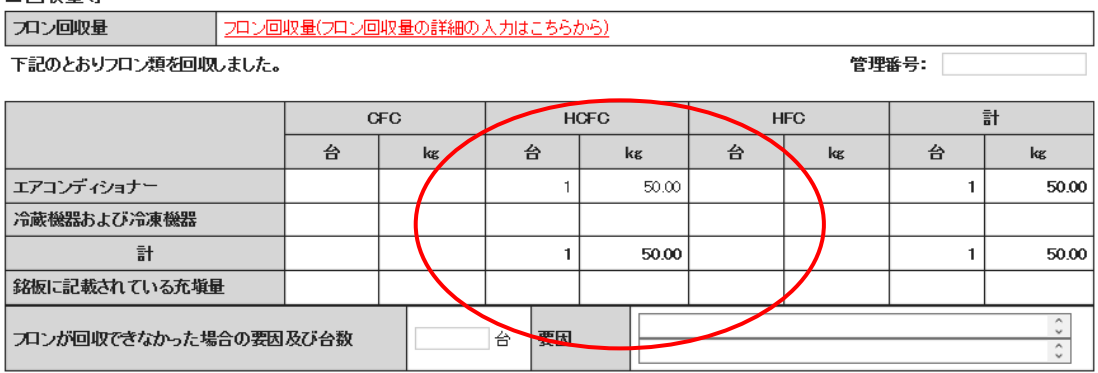

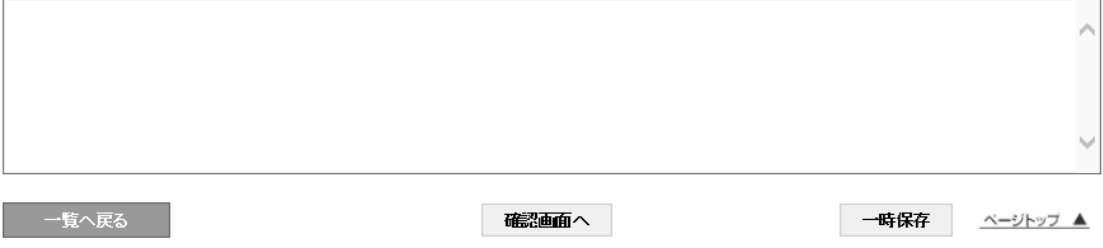

# ■ E票の内容を確認します。 その後、「交付」ボタンを押して、引取証明書を廃棄者へ交付します。

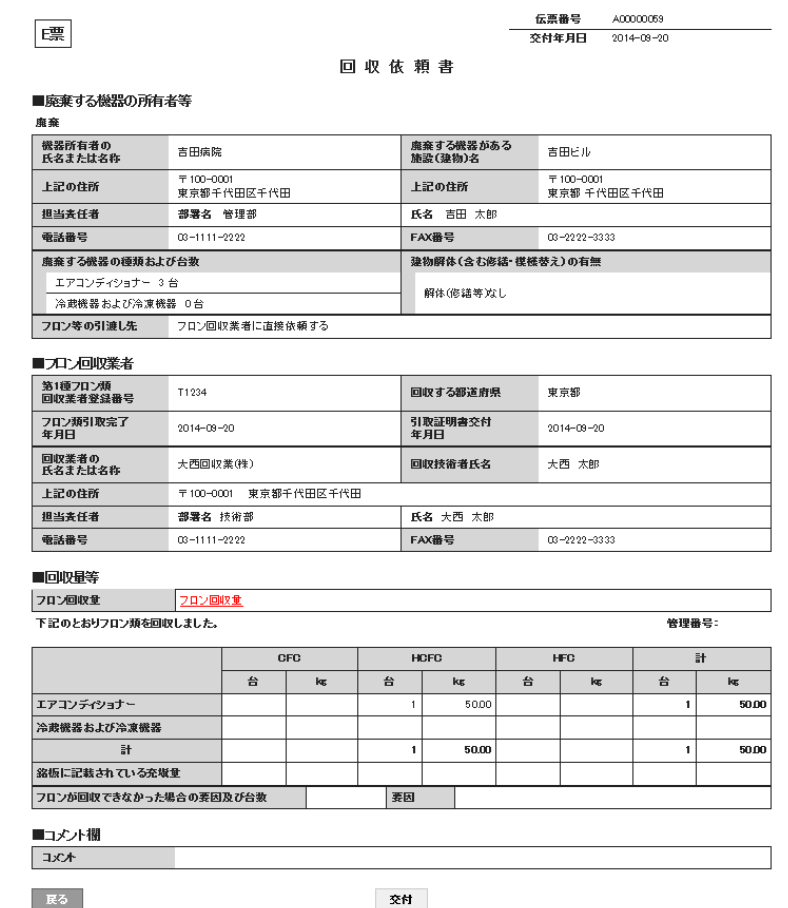

5

 回収業者の一覧に引取証明書が交付されたことが登録されます。 ー・・・・。<br>「表示」ボタンを押すと、F票が表示されますので、回収した冷媒の処理先と処理方法を選択します。

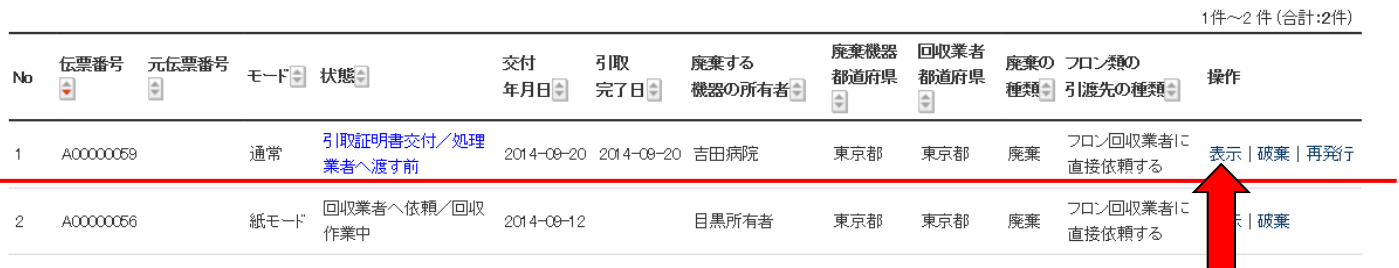

## $\begin{array}{|c|c|c|}\hline \textbf{6} & \text{F}^{\text{F}}\!\! \equiv\!\! \text{F}^{\text{F}}\!\! \text{F}^{\text{F}}\!\! \text{F}^{\text{F}}\!\! \text{F}^{\text{F}}\!\! \text{F}^{\text{F}}\!\! \text{F}^{\text{F}}\!\! \text{F}^{\text{F}}\!\! \text{F}^{\text{F}}\!\! \text{F}^{\text{F}}\!\! \text{F}^{\text{F}}\!\! \text{F}^{\text{F}}\!\! \text{F}^{\text{F}}\!\! \text{F}^{\text{$  処理方法及び処理量は、冷媒の種類が自動で割り当てられます。 再生業者名を選択すると、登録されている業者名が表示されます。下の場合は、事業者コードから 選択しました。

## 回収フロン処理証明書(処理の記録)

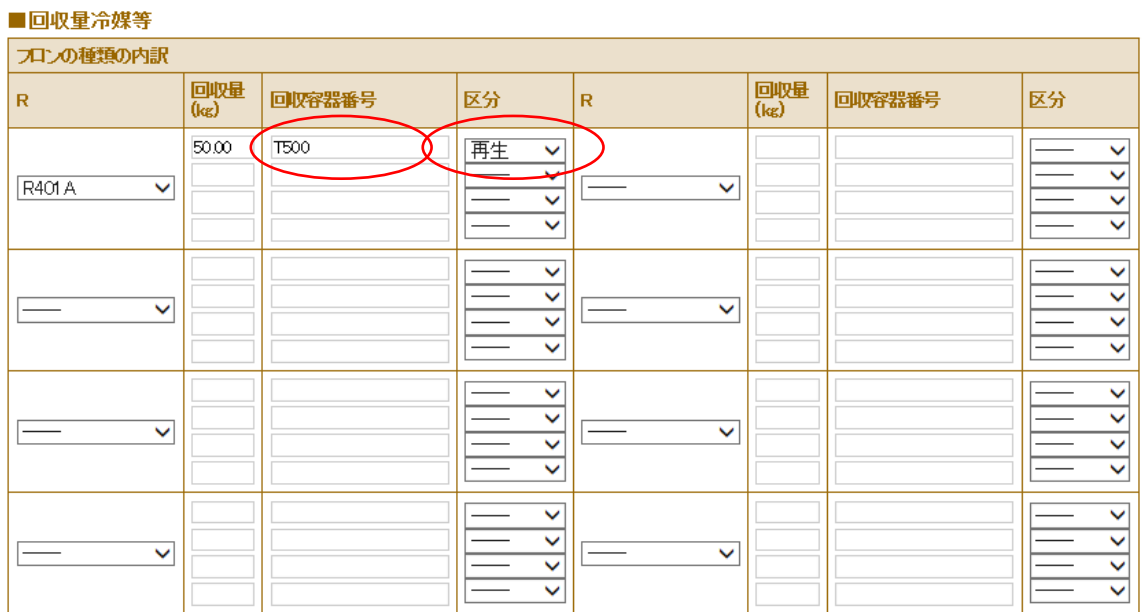

### ■処理方法及び処理量

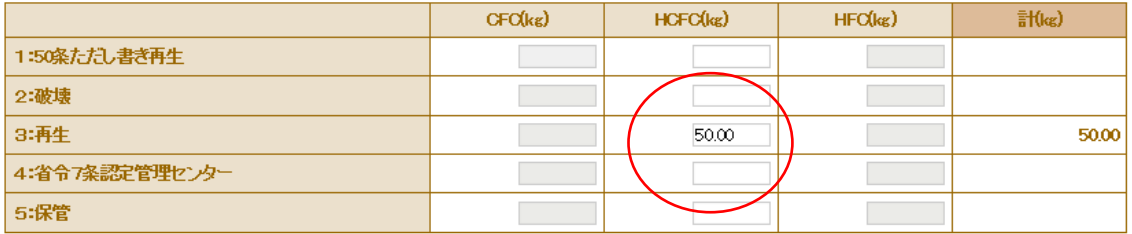

### ■再生業者名称

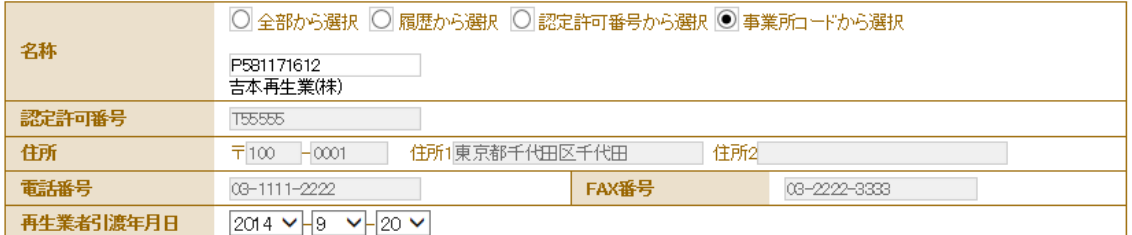

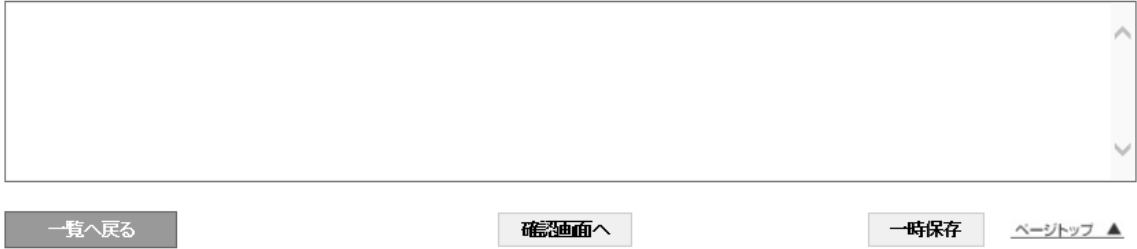

 $\frac{1}{2}$   $\frac{1}{2}$   $\frac{1}{2}$ 

50.00

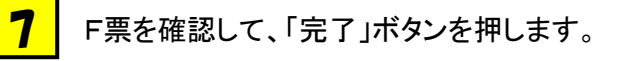

## 回収フロン処理証明書(処理の記録)

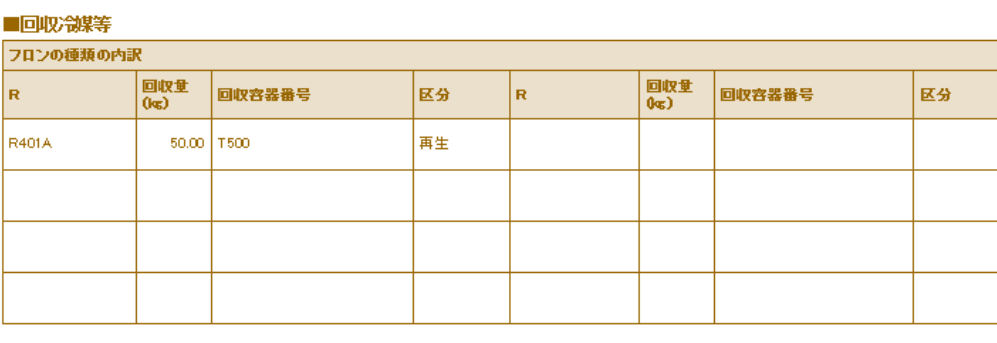

#### ■処理方法及び処理量  $CFO(\log)$  $HCFC(\sqrt{q})$ HFC(kg) 1:50条ただし書き再生 2:破壊 3:再生  $50.00$

### ■再生業者名称

5:保管

4:省令7条認定管理センター

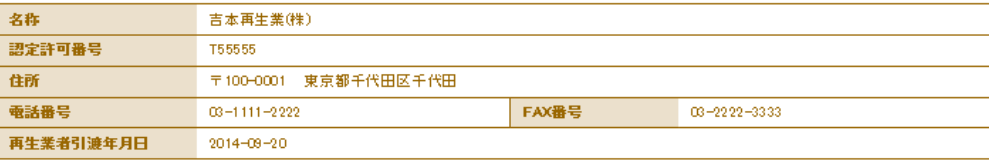

■コメント欄

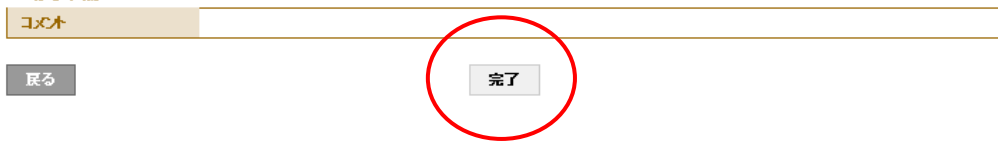

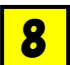

## F票の引取証明書を完了して、再生業者へX票(再生処理依頼書)を送付します。

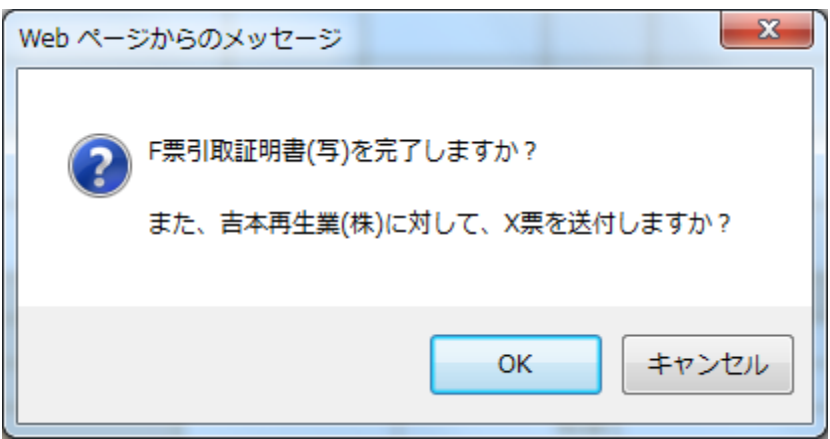

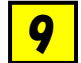

充填回収業者の一覧表に、再生処理業者へ処理依頼されたことが登録されます。

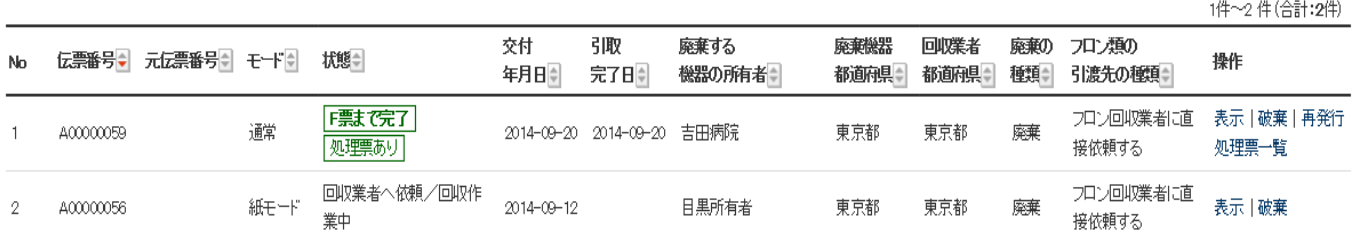

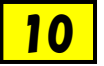

## 再生処理業者がログインして、システムを開きます。「行程管理処理票一覧」ボタンをクリックして 開きます。

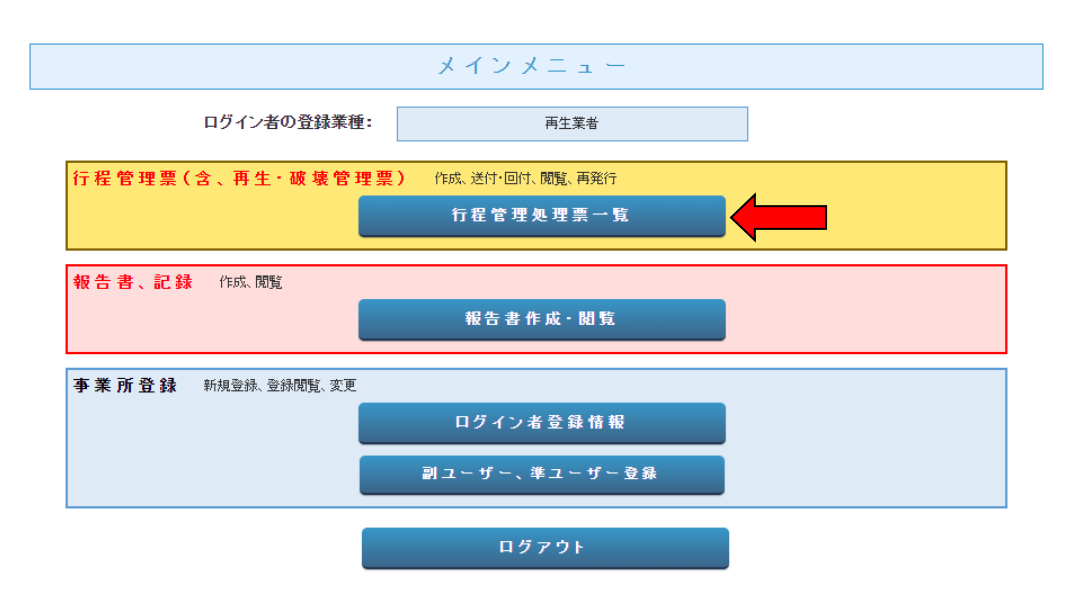

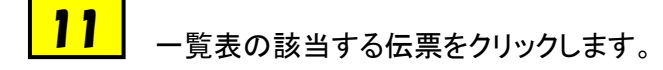

1件〜ク件 (合計:2件)

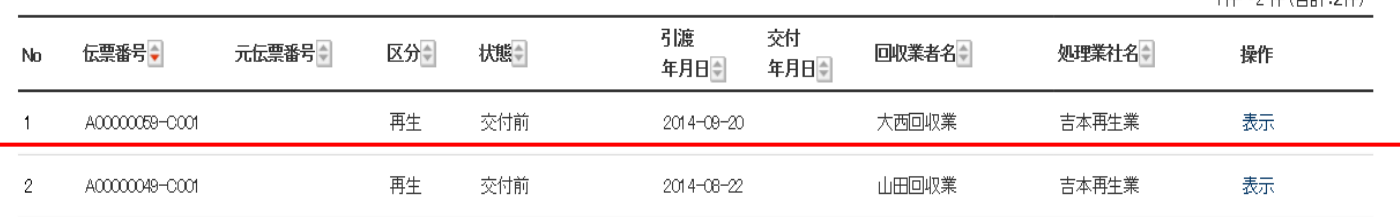

## <mark>12</mark> 回収業者から交付されたX票(フロン類再生・処理依頼書)が表示されます。

×票

#### 伝票番号 A00000059-C001 再生業者交付年月日

### フロン類再生・破壊依頼書

## ■フロン回収業者

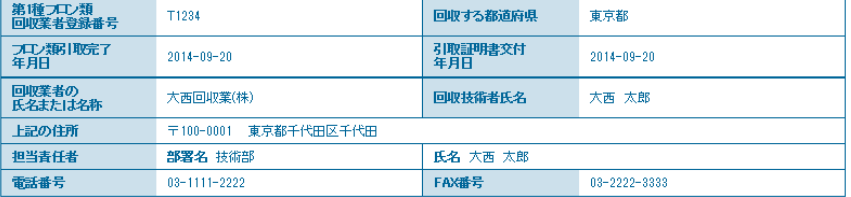

## ■回収冷媒等(引取時)

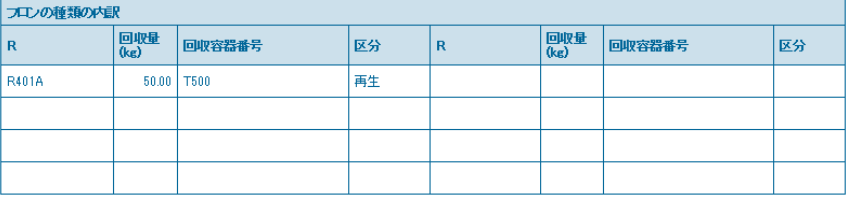

## ■回収冷媒等

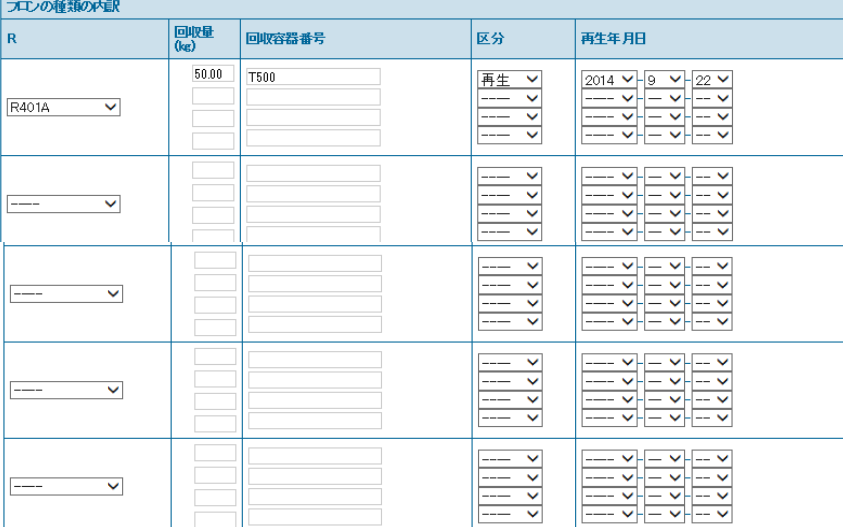

### ■処理方法及び処理量

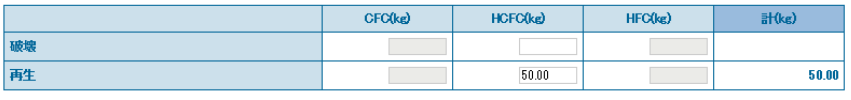

## ■再生業者名称

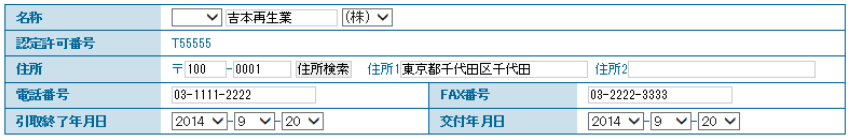

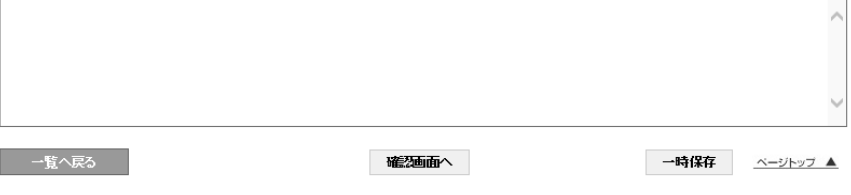

┃ <mark>13</mark> │冷媒の処理後に、再度この伝票を開いて、「交付」ボタンを押します。

 下記のメッセージが表示されますので、「OK」ボタンを押し、回収業者へ再生証明書を交付します。 なお、この時点で、再生登録料が消費されます。

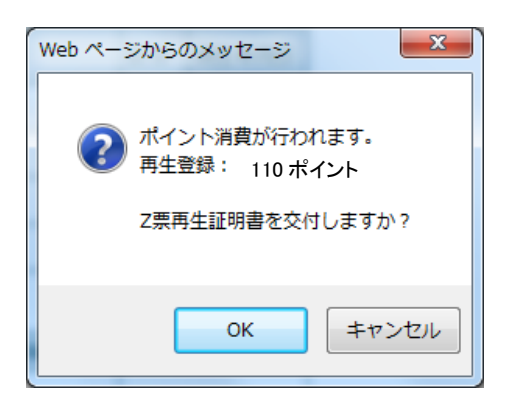

### 14 再生業者の一覧表に再生証明書が、充塡回収業者へ交付されたことが登録されます。

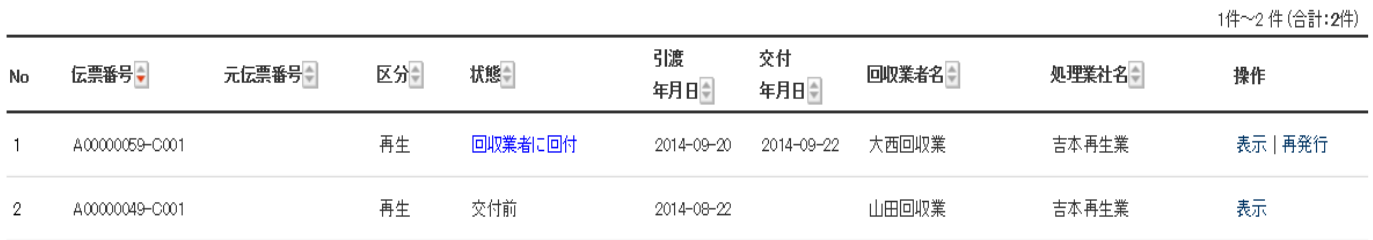

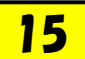

 充填回収業者のメールに再生証明書が交付されたことのメールが入ります。 表示のURLをクリックして、内容を確認します。 また、この操作により、廃棄者へ再生証明書が回付されます。

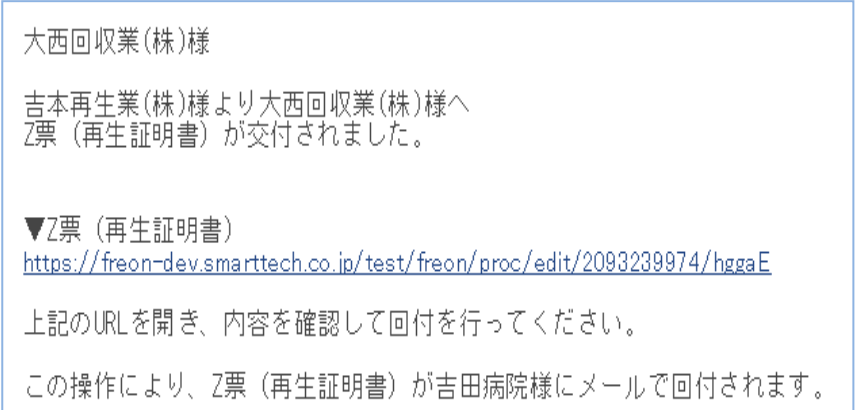